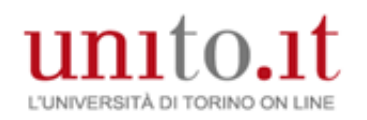

# REPORT WEBEX:

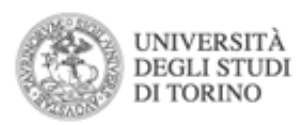

### come trovare informazioni dettagliate sulla riunione

● unito.webex.com/webappnq/sites/unito/dashboard?siteurl=unito&from login=true  $\leftarrow$  $\mathcal{C}$ 

 $\Omega$  $9 * 0$ 

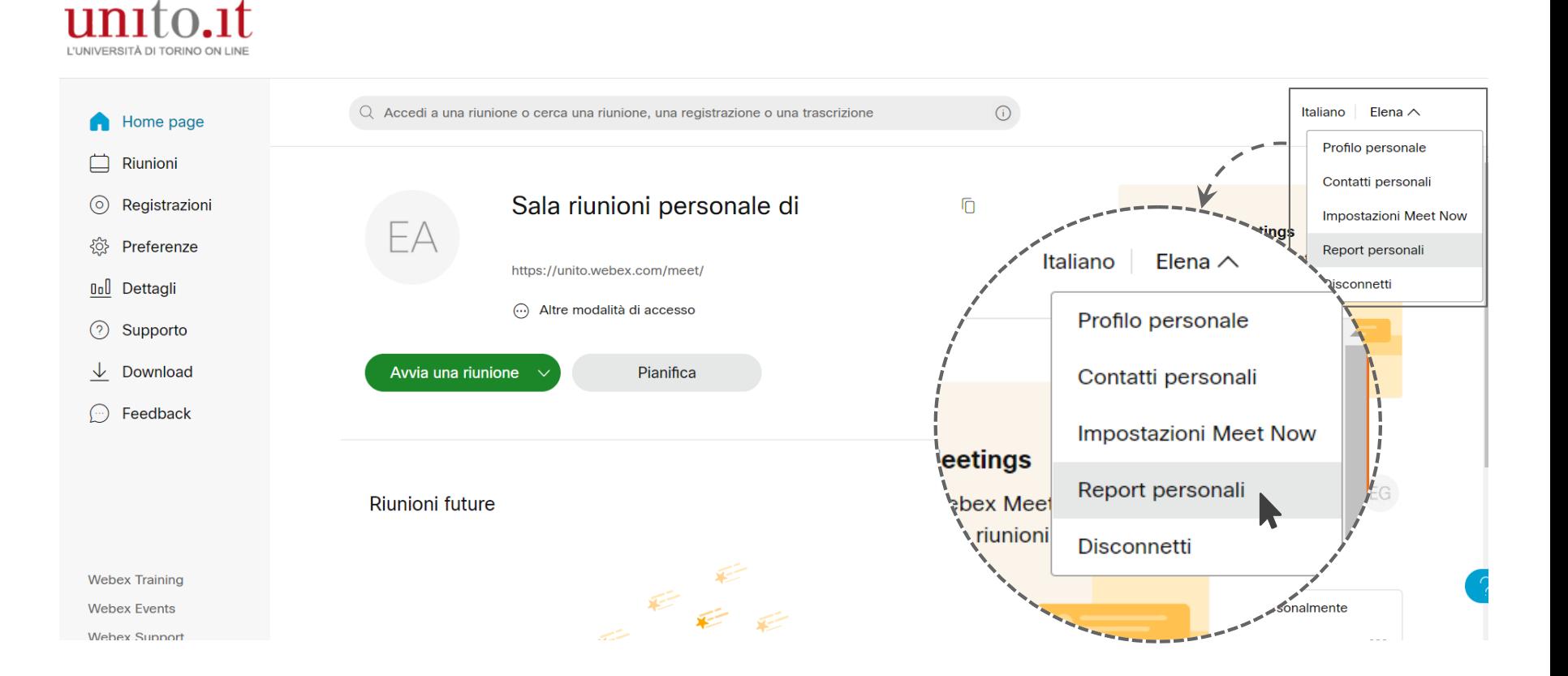

Dopo aver effettuato l'accesso su unito.webex.com, cliccare sul proprio nome in alto a destra e selezionare dal menù a tendina: «Report personali»

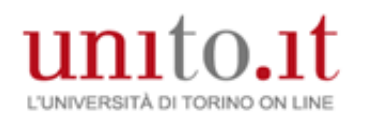

# REPORT WEBEX:

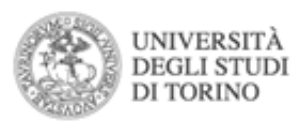

### come trovare informazioni dettagliate sulla riunione

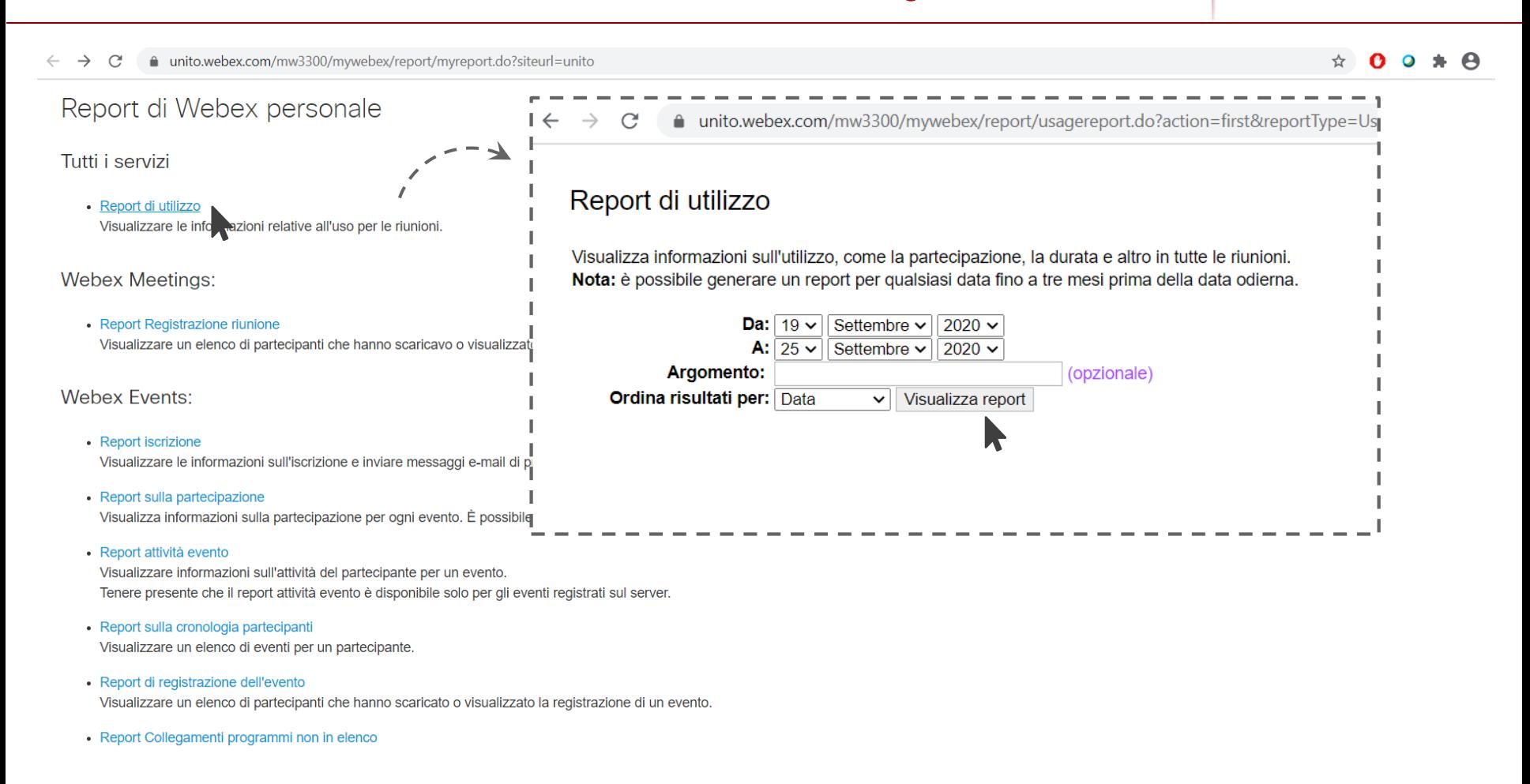

Dopo aver cliccato su «Report di utilizzo» selezionare nella pagina seguente la finestra temporale desiderata e cliccare su «Visualizza report»

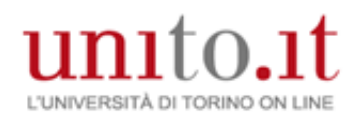

# REPORT WEBEX:

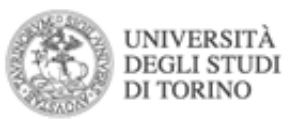

Formato per la stampa Esporta report

### come trovare informazioni dettagliate sulla riunione

#### Report di riepilogo sull'uso

Risultati della ricerca da 19/09/20 a 25/09/20, Ora estate Europa (Amsterdam, GMT+02:00)

Cerca ancora

Report finale riepilogo utilizzo

Ordinare i risultati facendo clic sulle intestazioni di colonna.

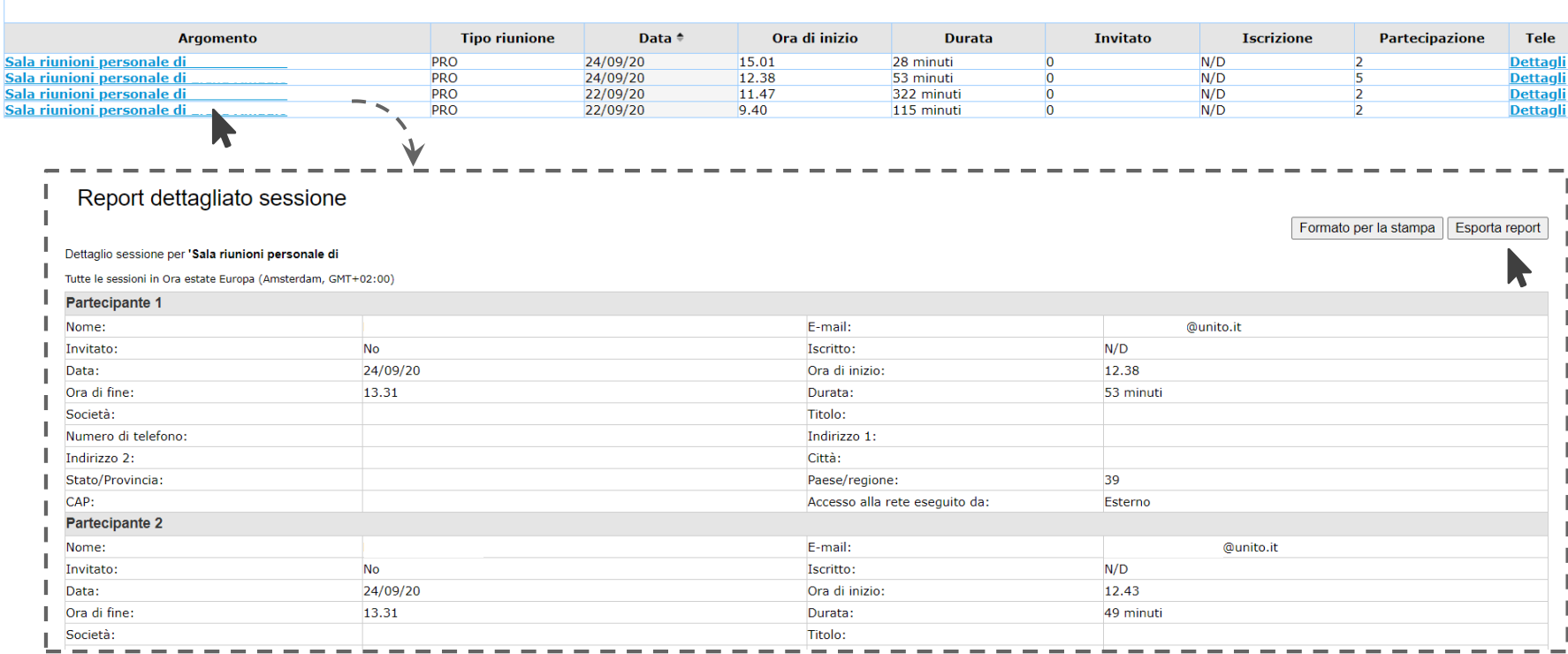

Per visualizzare il report selezionare la riunione di interesse nella colonna Argomento. È possibile scaricare il file in formato .csv cliccando su «Esporta report»